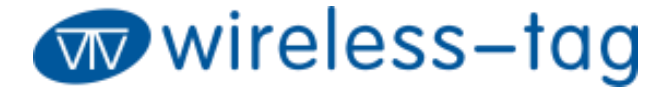

*<b>MT510-M1-DK* 

# WT5105-M1-DK QUICK START

Version 1.1.0

Jun.17, 2020

Wireless-Tag Technology Co., Ltd.

#### **Disclaimer and Copyright Notice**

Information in this paper, including URL references, is subject to change without prior notice.

This document is provided "as is" with no warranties whatsoever, including any warranty of merchantability, non-infringement, fitness for any particular purpose, or any warranty otherwise arising out of any proposal, and specification or sample. All liability, including liability for infringement of any patent rights, relating to use of information in this document is disclaimed. No licenses, either express or implied, by estoppel or otherwise, to any intellectual property rights are granted herein.

All trade names, trademarks and registered trademarks mentioned in this document are property of their respective owners, and hereby acknowledged.

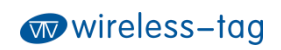

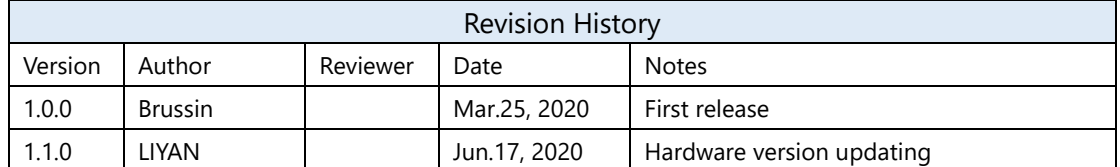

 $\bullet$ 

#### **Contents**

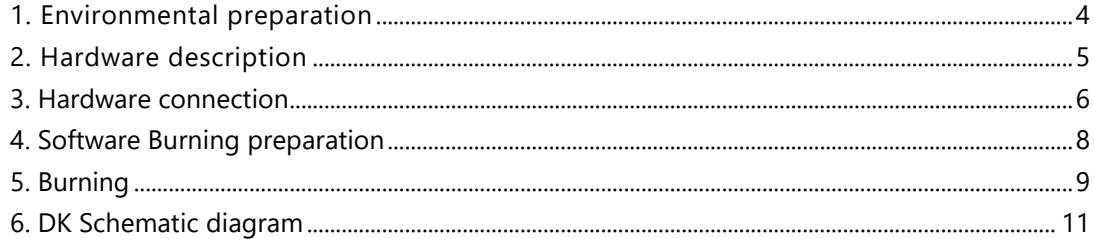

 $\bullet$ 

### <span id="page-4-0"></span>**1. Environmental preparation**

- ⚫ Software environment Platform: Windows10 SDK: WT51XX\_SDK\_2.1.0 Compilation tool: keil5 Burning tool: WT51-RFtools.exe (Download URL: http://doc.8ms.xyz/docs/wt5105/wt5105-1bv84c2qhb0pe)
- ⚫ Hardware environment WT5105-M1 module WT5105-M1-DK Type-c cable

As shown below:

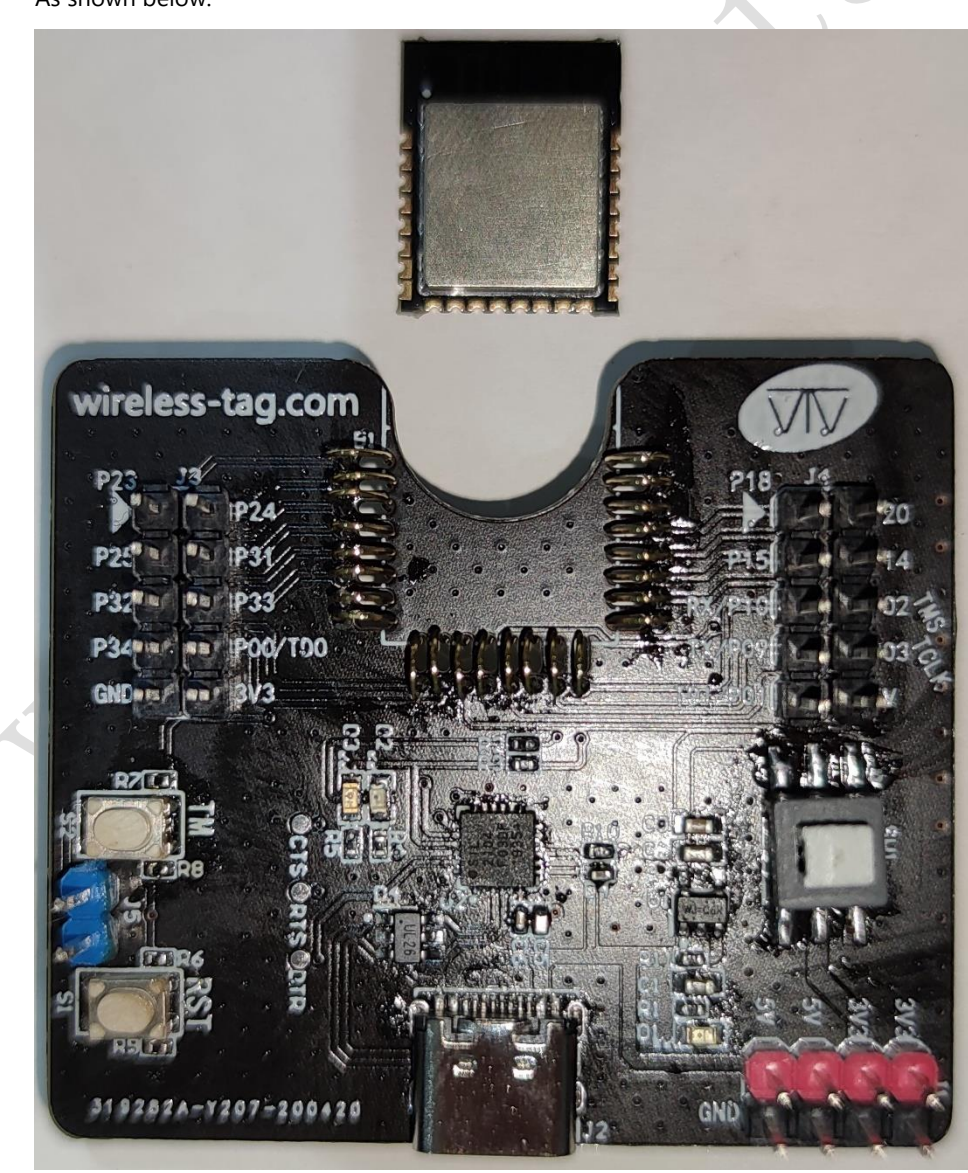

#### <span id="page-5-0"></span>**2. Hardware description**

The front view and back view of wt5105-m1-dk are shown in the figures below. The self-locking switch SW1 is used to switch the power supply of the module: when SW1 is pressed, the module is powered by the USB interface; when SW1 is released, the module is powered by the button battery on the back of the development board. The touch buttons S1 and S2 are used to control the level status of the TM pin and RST pin of the module: RST is connected to GND when S1 is pressed (RST is high level by default); TM is connected to VCC when S2 is pressed (low level by default). The J5 pin header is connected to RST and TM respectively.

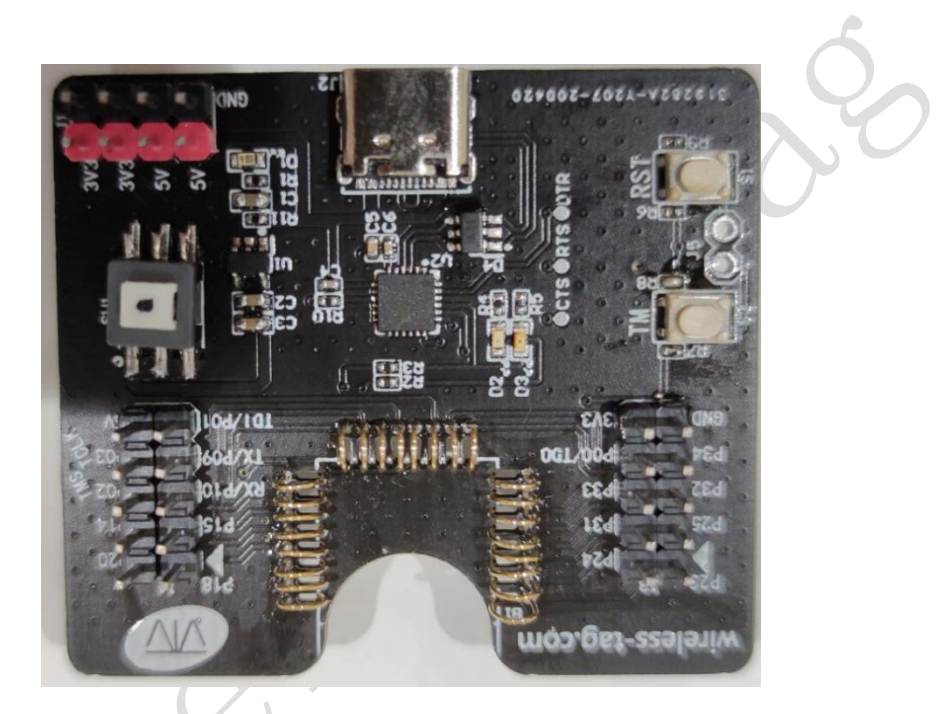

**The front view of WT5105-M1-DK**

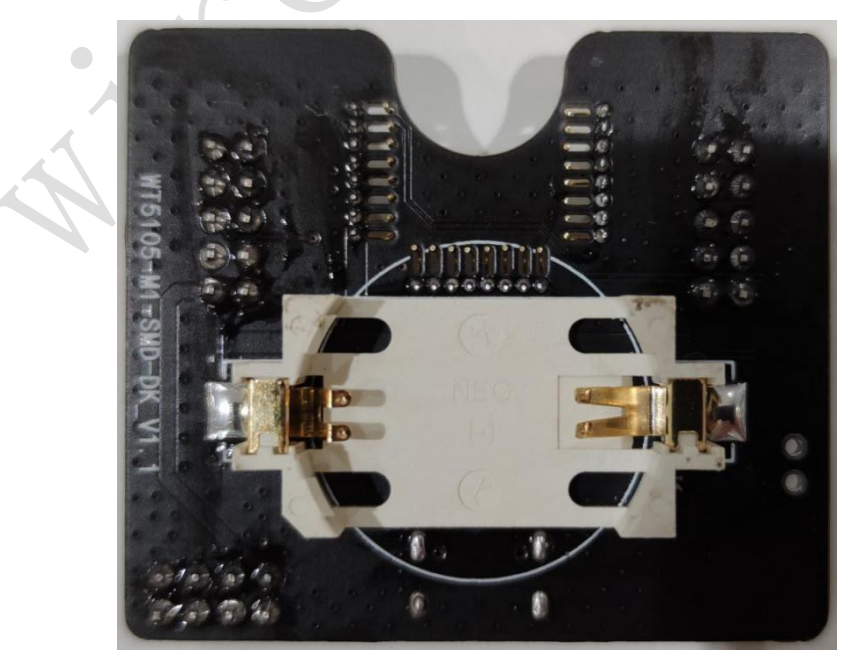

**The back view of WT5105-M1-DK**

#### <span id="page-6-0"></span>**3. Hardware connection**

Connect the computer and the development board with the type-C data cable. If the red power indicator D1 is on, it indicates the power supply is normal. Then press the power switch SW1 to complete the power supply of the development board.

As shown below:

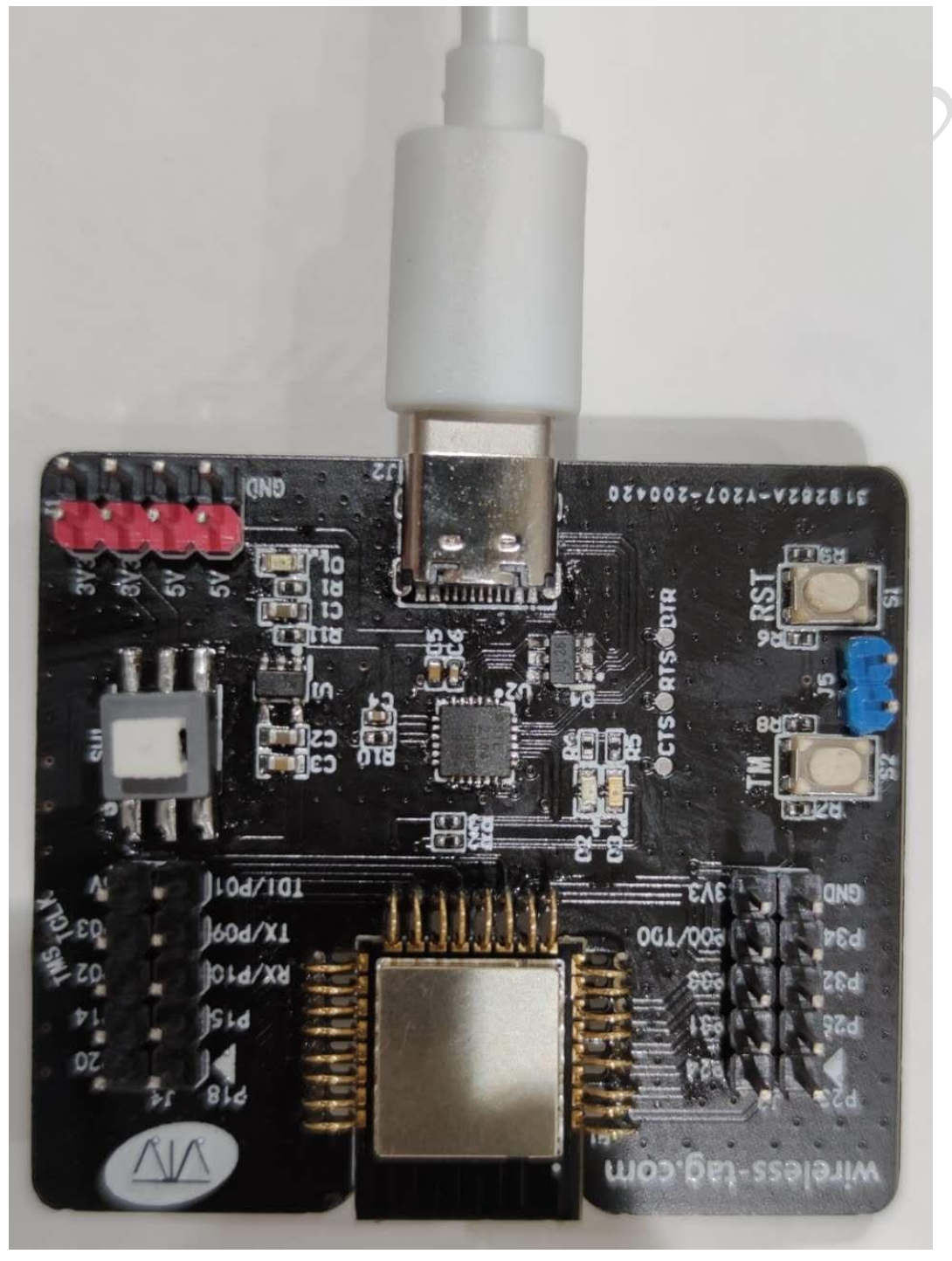

Wireless-Tag Technology Co., Limited http://www.wireless-tag.com

● Check the PC port. If a new port appears, it indicates the serial port connection is normal.

As shown below:

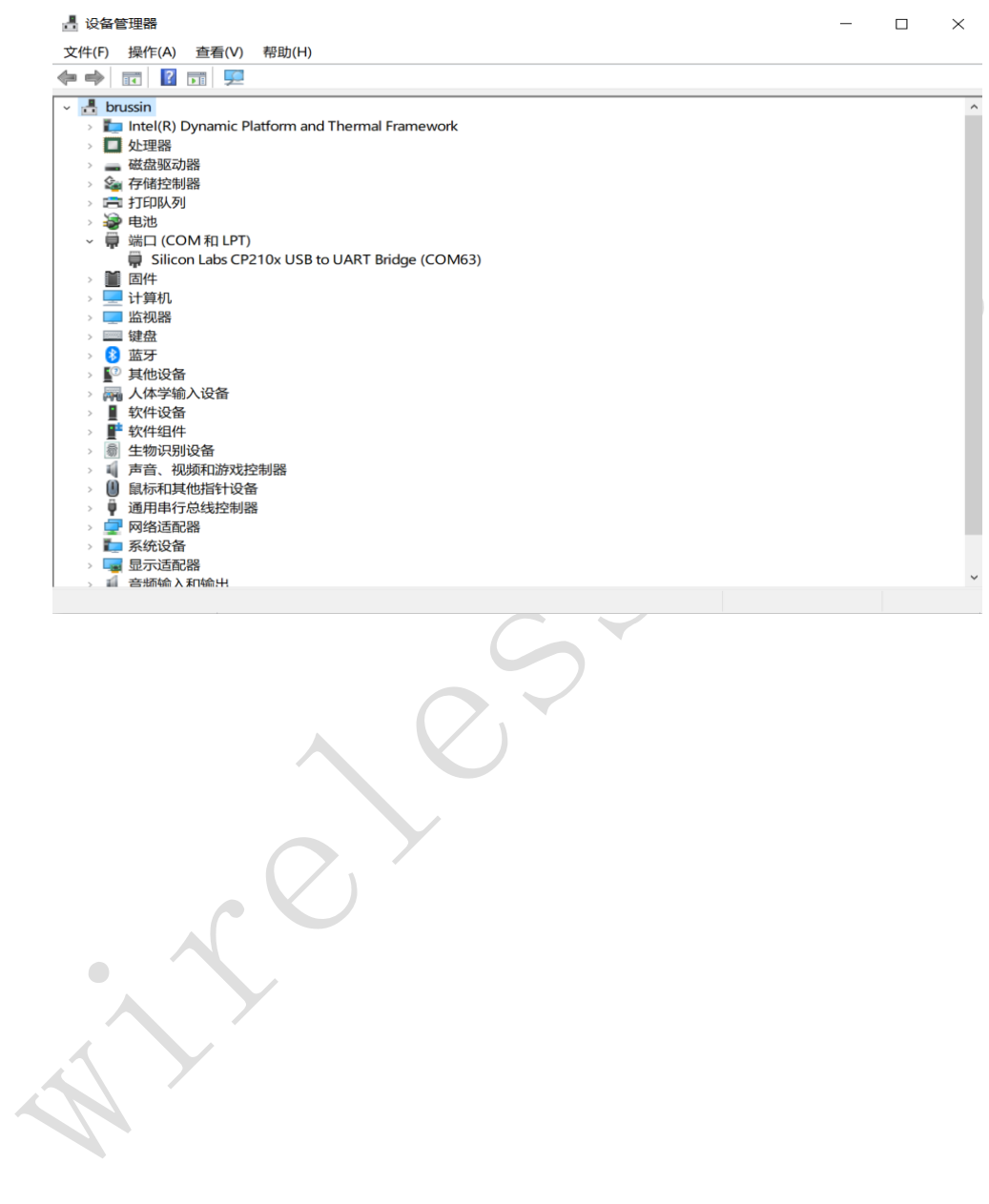

#### <span id="page-8-0"></span>**4. Software Burning preparation**

● Open the sample project in the SDK, select "build" and wait for the compilation to complete.

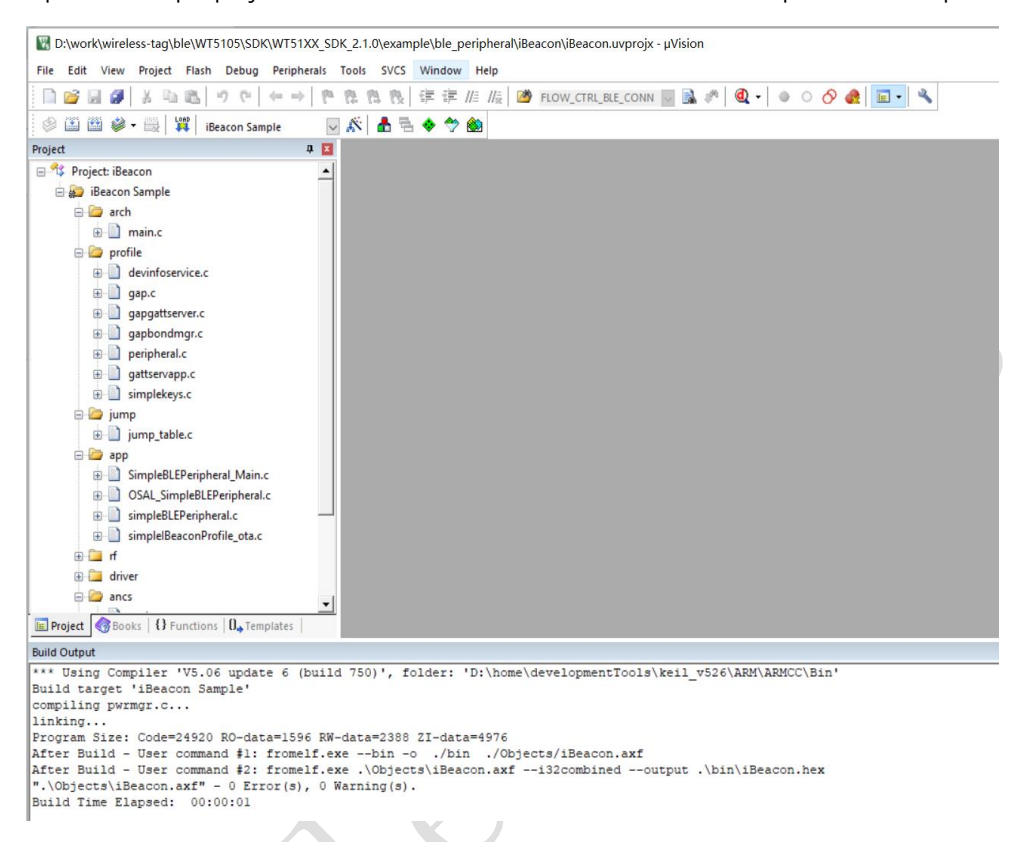

● The compiled hex file is saved in the bin directory of the current directory.

 $\bigcirc$ 

### <span id="page-9-0"></span>**5. Burning**

● Open the burning tool WT51- RFtools.exe. Check the "UART setting" option. Select the correct port and the appropriate baud rate, 115200 by default. Then select "connect" to connect to the DK.

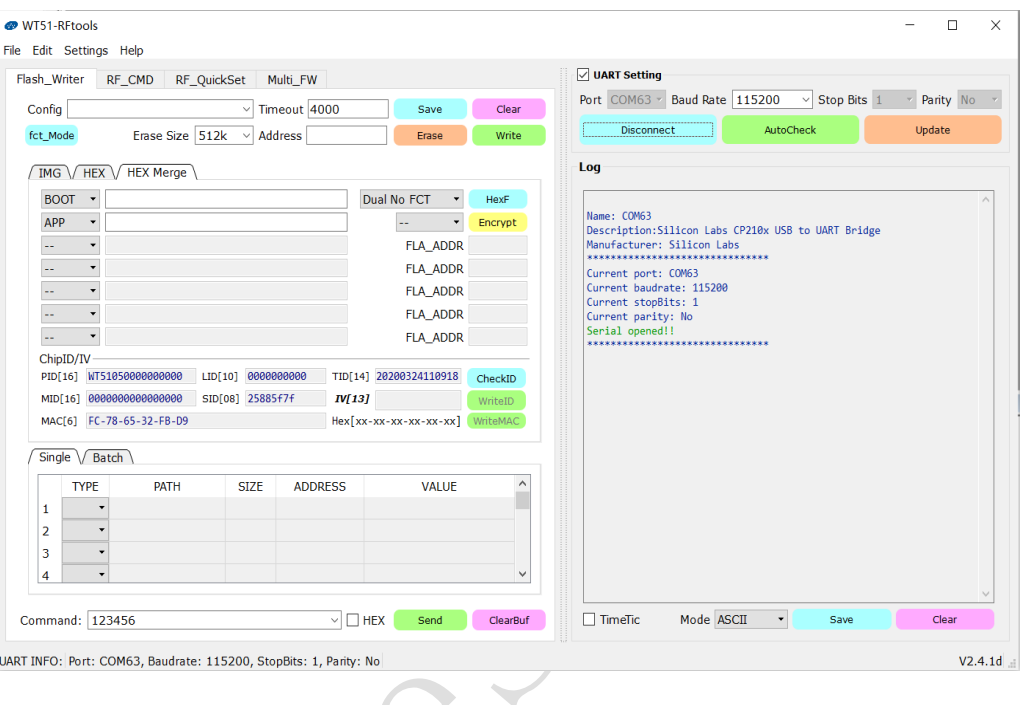

● After pressing the TM button on the DK and then pressing the RST button, the module will enter the burning mode. Before burning, erase the chip by "Erase".

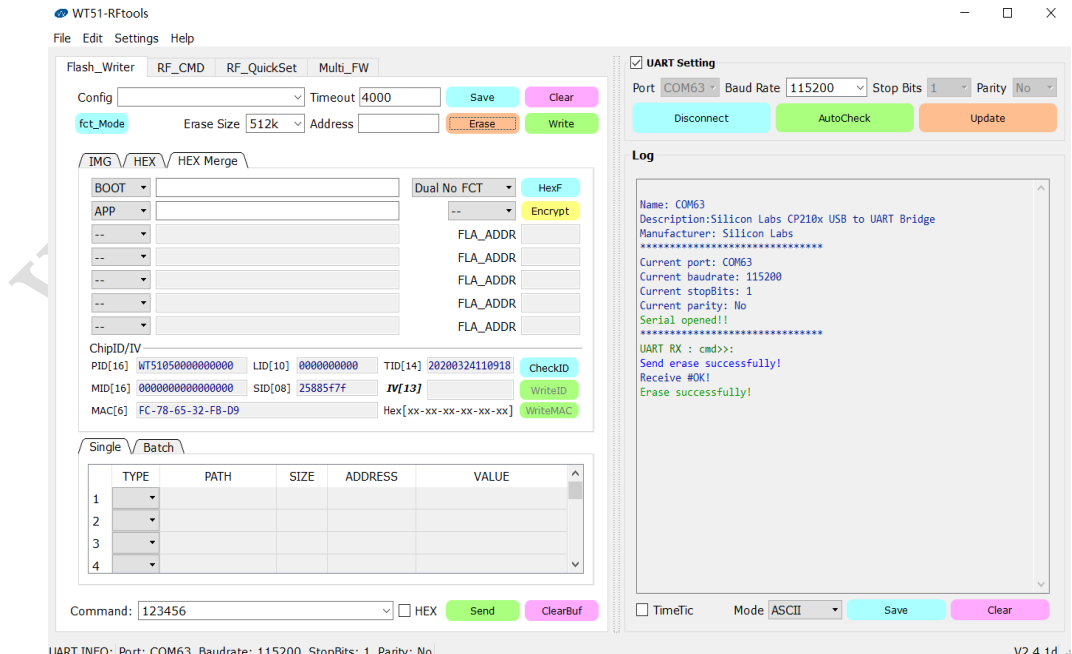

● After erasing, select "HEX Merge", and double-click the blank space behind the APP to load the hex file to be burned.

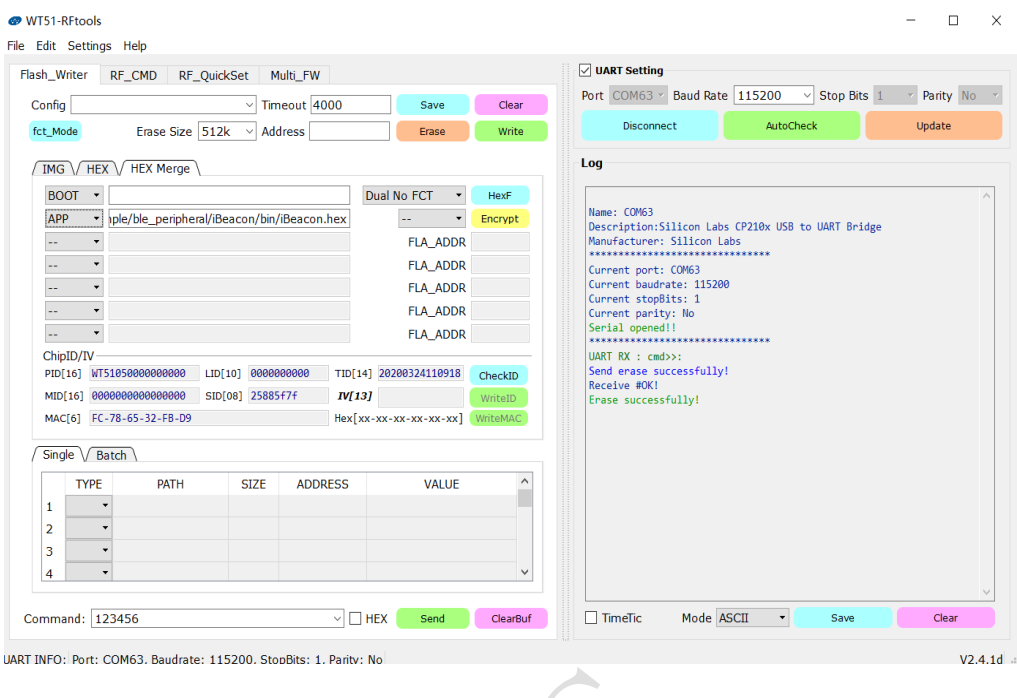

⚫ After loading, select "Write" and wait for the burning to complete.

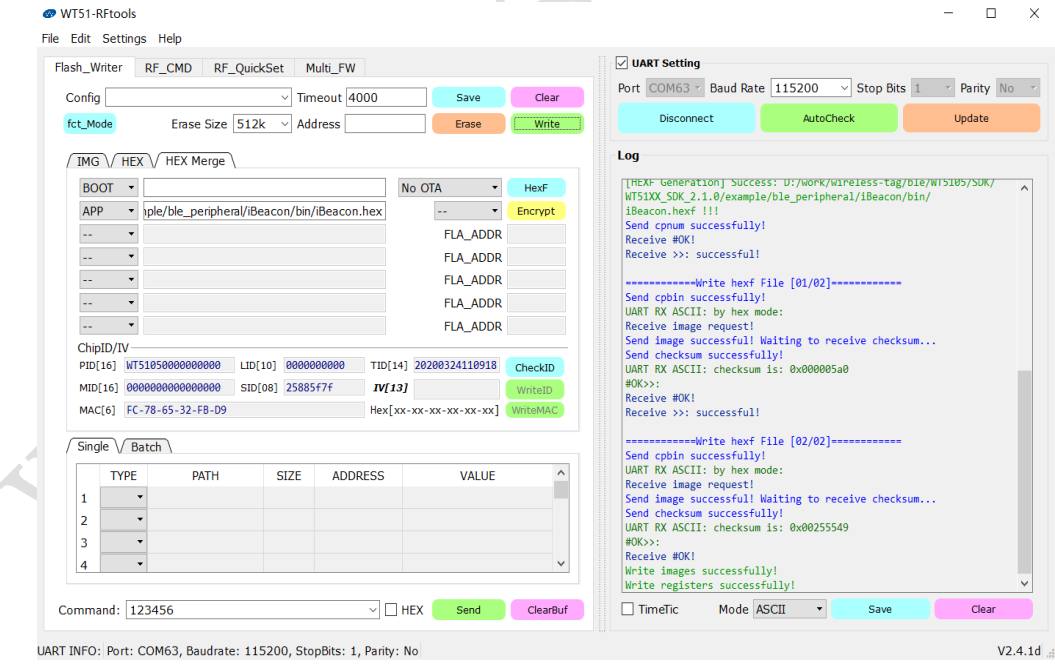

⚫ After the burning is completed, press the RST button on the DK again. The chip will enter the normal working mode.

## <span id="page-11-0"></span>**6. DK Schematic diagram**

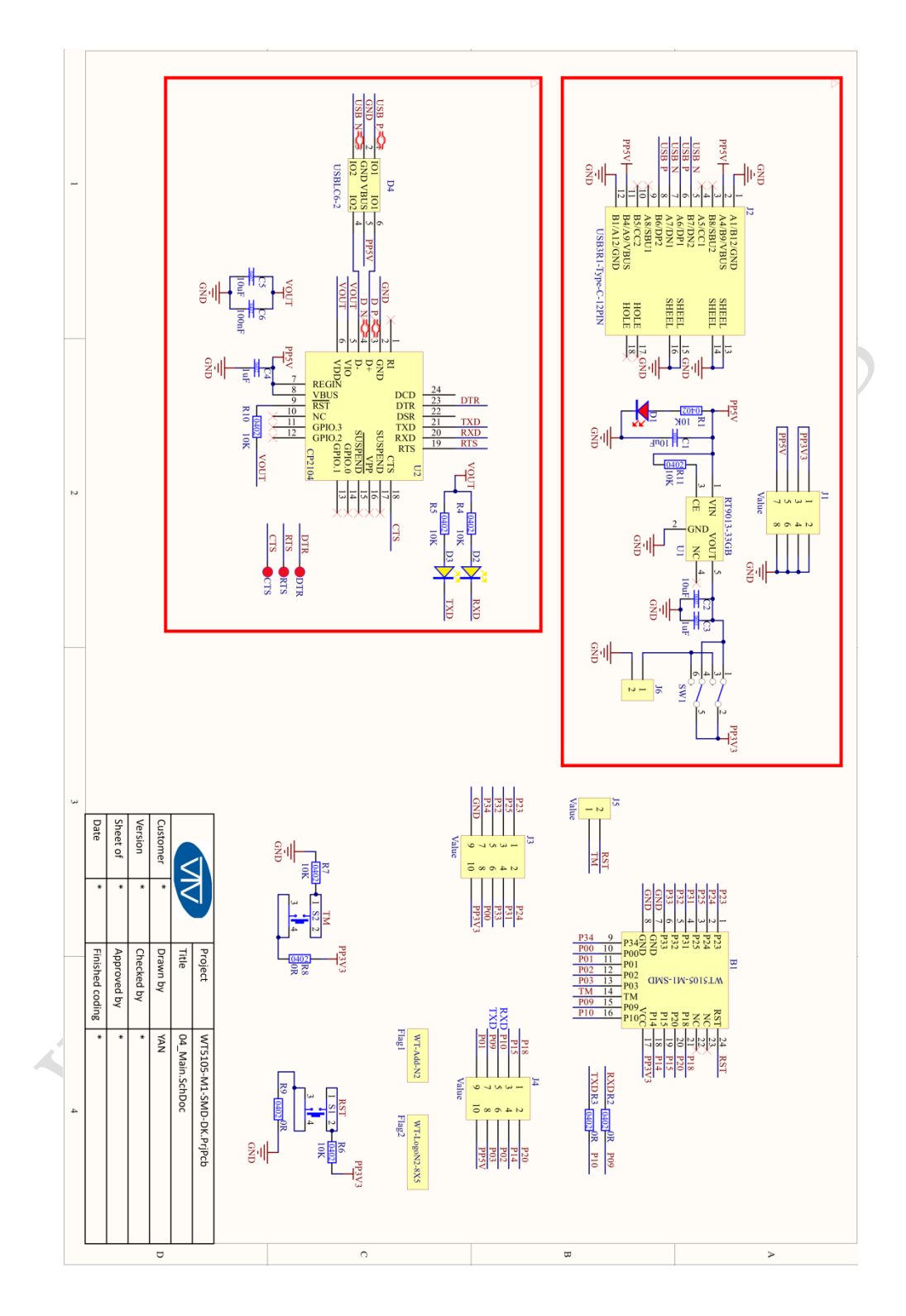